#### **Marcas comerciais**

NETGEAR, o logotipo NETGEAR e Connect with Innovation são marcas registradas e/ou marcas comerciais registradas da NETGEAR, Inc. e/ou suas subsidiárias nos Estados Unidos e/ou em outros países. As informações estão sujeitas a alterações sem aviso prévio. © NETGEAR, Inc. Todos os direitos reservados.

### **Conformidade**

Para ler a Declaração de Conformidade UE, acesse *[http://support.netgear.com/app/answers/detail/a\\_id/11621/.](http://support.netgear.com/app/answers/detail/a_id/11621/)* 

Para uso interno apenas. Válido em todos os estados membros da UE, estados da EFTA e Suíça.

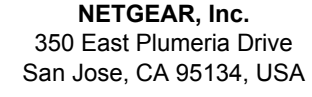

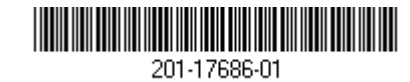

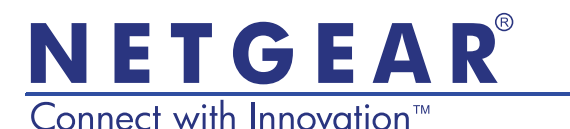

Guia de Instalação do Roteador R6100 WiFi

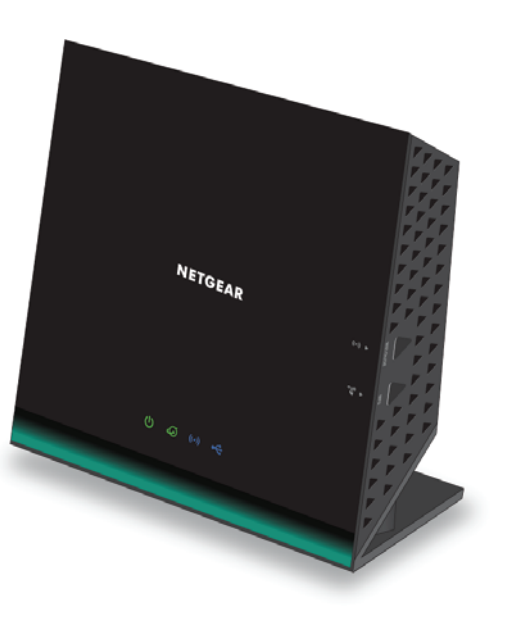

# Conteúdo da embalagem

A embalagem deve conter os seguintes itens. Se alguns itens estiverem incorretos, faltando ou danificados, entre em contato com o revendedor NETGEAR.

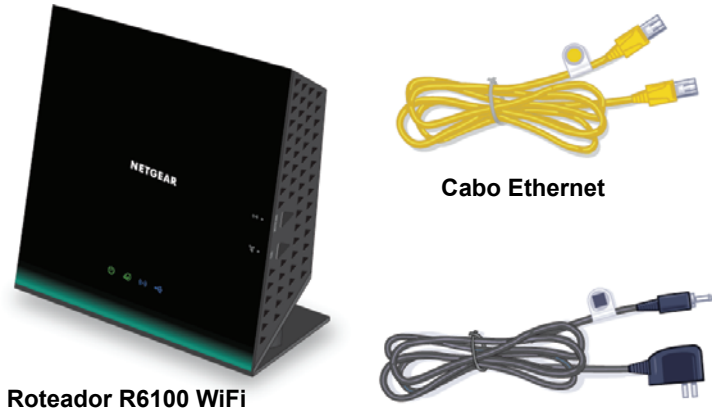

**Adaptador de energia**

Em algumas regiões, o CD de recursos está incluído na embalagem.

# 1. Prepare o modem.

**Desconecte a fonte de alimentação do modem. Se ele tem uma bateria, retire a bateria.**

# 2. Conecte o modem.

**Ligue seu modem. Recoloque a bateria. A seguir, conecte o modem à porta interna do roteador.** 

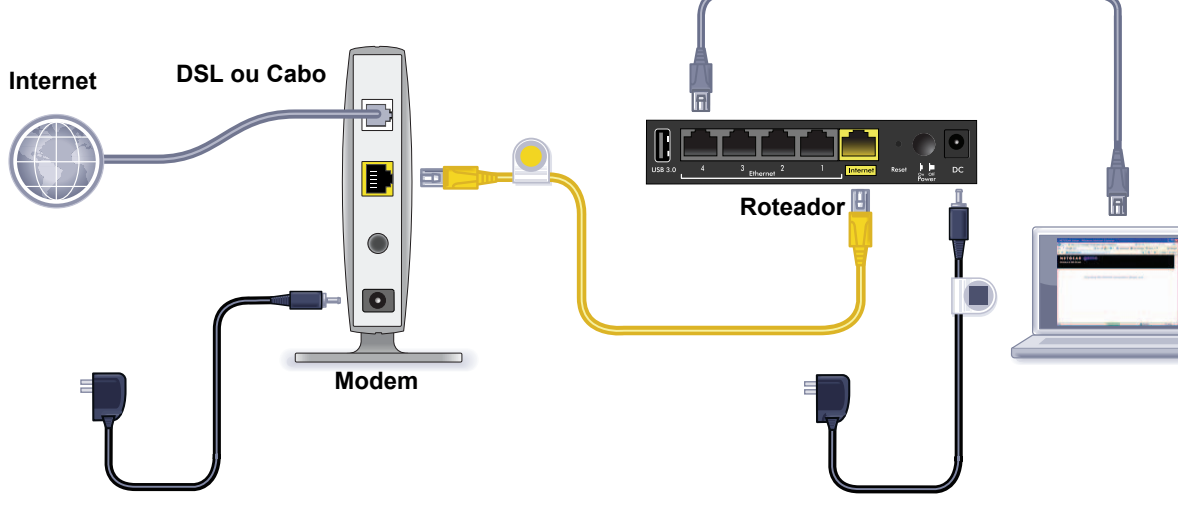

**Aguarde até que o LED WiFi acenda. Você pode usar um cabo Ethernet ou** 

# 3. Ligue o roteador. 4. Conecte ao computador.

**conectá-lo por meio do recurso sem fio.**

# 5. Inicie uma navegação.

**O NETGEAR genie é exibido.**

Se o genie não for exibido, digite **www.routerlogin.net**. Digite **admin** para o nome de usuário e **password** para a senha.

### Suporte

Agradecemos por escolher os produtos NETGEAR.

Com o dispositivo instalado, localize o número de série no rótulo do produto para registrá-lo no site *<https://my.netgear.com>*.

Você deve registrar seu produto antes de poder usar o suporte por telefone NETGEAR. A NETGAR recomenda que registre seu produto através do site NETGEAR.

Para atualizações do produto e suporte via web, visite *<http://support.netgear.com>*.

A NETGEAR recomenda que você utilize somente os recursos de suporte oficial da NETGEAR.

Você pode obter o manual do usuário on-line em *<http://downloadcenter.netgear.com>* ou através de um link na interface de usuário do produto.

# Para instalar o roteador

Certifique-se de que o seu serviço de internet esteja ativo antes de instalar o roteador.

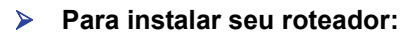

#### **1.** Prepare o modem.

- **a.** Desconecte a fonte de alimentação do modem.
- **b.** Se o modem tiver bateria de backup, remova essa bateria.
- **c.** Se o modem já estiver conectado a outro roteador, desconecte o cabo entre o modem e esse roteador.

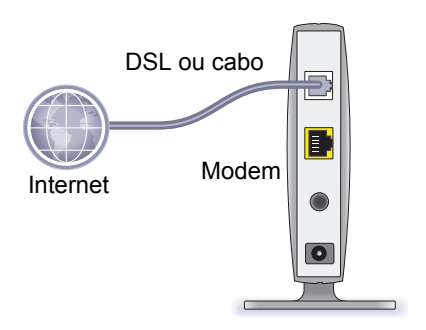

O modem deverá estar totalmente desligado e conectado apenas à tomada para manter a conexão com a Internet.

#### **2.** Conecte o modem.

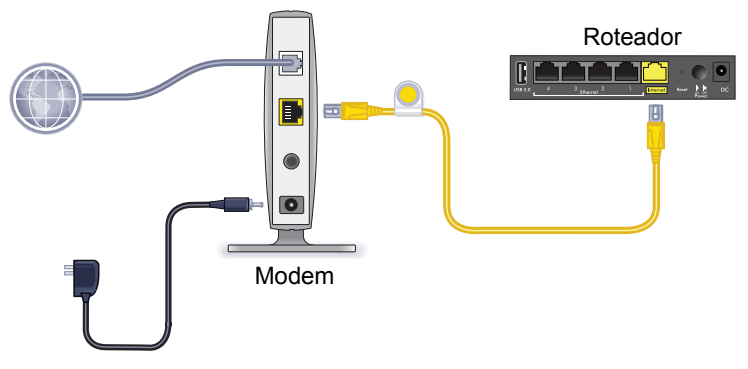

- **a.** Conecte e ligue o modem. (Se você já retirou as baterias, substitua-as.)
- **b.** Conecte seu modem à porta Internet de seu roteador com o cabo Ethernet amarelo que foi fornecido com o roteador.

**3.** Ligue o roteador à energia.

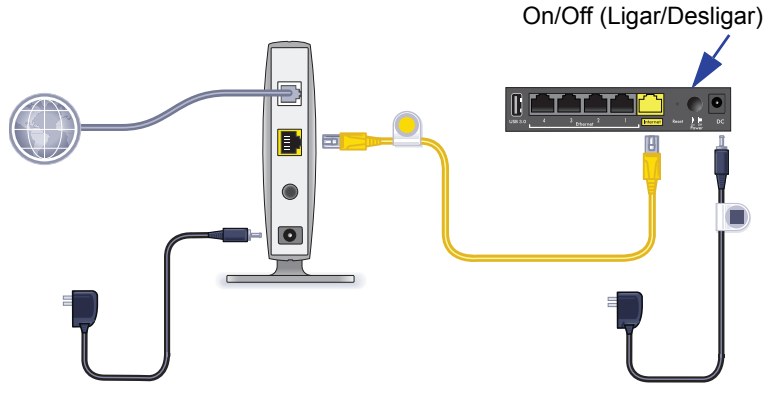

- **a.** Conecte o adaptador de energia ao roteador e a uma tomada.
- **b.** Aguarde até que o LED WiFi no painel frontal acenda. Caso não haja LEDs acesos, pressione o botão **On/Off** (Ligar/ Desligar) no painel posterior do roteador.

### **4.** Conecte ao computador.

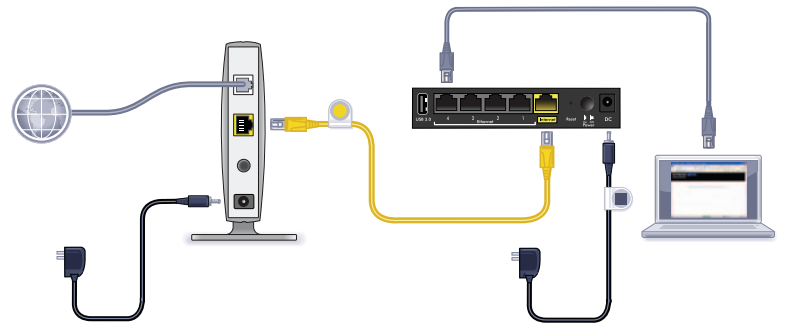

Você pode usar um cabo Ethernet ou conectá-lo por meio do recurso sem fio.

- Para uma conexão com fio, use o cabo Ethernet (não incluído) para conectar seu computador a uma porta LAN Ethernet preta no roteador.
- Para conectar por meio do recurso sem fio, use as configurações de segurança sem fio pré-definidas, localizadas na etiqueta na parte inferior do roteador.
- **5.** Inicie uma navegação.

Na primeira vez que você conectar o roteador, a tela do genie será exibida. Siga as etapas do genie para conectar à Internet. Se a tela do genie não for exibida, feche e abra novamente o navegador. Digite **www.routerlogin.com** na barra de endereços. Digite o nome de usuário **admin** e a senha padrão (**password**).

### Caso o NETGEAR genie não seja exibido

- Verifique se o computador está conectado a uma das quatro portas LAN Ethernet ou via conexão sem fio ao roteador.
- O roteador deve estar ligado, e o LED WiFi, aceso na cor azul.
- Para verificar se o navegador não armazenou a página anterior em cache, feche e abra novamente o navegador. Em seguida, digite **www.routerlogin.net**.
- **•** Se o computador estiver configurado com um endereço IP fixo ou estático (essa configuração não é comum), altere-o para obter automaticamente um endereço IP do roteador.

# Pré-configurar a segurança sem fio

Este produto possui um nome de rede WiFi (SSID) e uma chave de rede (senha) *exclusivos*. O SSID padrão e a senha são gerados exclusivamente para cada dispositivo, como um número de série, para proteger e aumentar a segurança sem fio. Essa informação está localizada no rótulo, na parte inferior do produto.

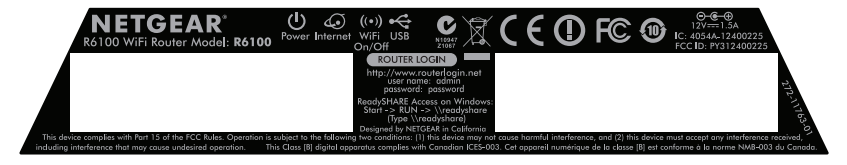

A NETGEAR recomenda que você não altere o SSID WiFi ou a senha pré-configurada. Se você alterar essas configurações, o SSID e a senha no painel não serão mais aplicados.

### Configurações da rede sem fio

Para uma consulta rápida, registre no espaço abaixo as configurações sem fio pré-configuradas exibidas na etiqueta.

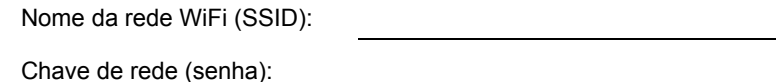

Caso você tenha alterado as configurações padrão, registre-as aqui para uma consulta rápida e guarde este livreto em um local seguro:

Nome da rede WiFi (SSID):

Chave de rede (senha):

#### **Para recuperar ou atualizar sua senha sem fio:**

- **1.** Digite **www.routerlogin.net** em um navegador da Web.
- **2.** Faça login usando o nome de usuário (admin) e a senha padrão (password).
- **3.** Selecione **Wireless Settings** (Configurações sem fio).

# Conecte as configurações de rede sem fio.

Você pode usar o Você pode usar o método Wi-Fi Protected Setup (WPS) ou o método manual para participar da sua rede sem fio.

### **Conecte-se à rede usando o WPS:**

- **1.** Pressione o botão **WPS** no roteador.
- **2.** Dentro de 2 minutos, pressione o botão **WPS** no computador ou dispositivo sem fio, ou siga as instruções WPS fornecidas com o dispositivo sem fio para concluir o processo WPS.

**Observação:** Alguns computadores mais antigos ou dispositivos sem fio não podem usar o WPS.

- **Para se conectar à rede manualmente:**
- **1.** No seu computador ou dispositivo sem fio, abra o software que gerencia suas conexões sem fio.

Esse software procura por todas as redes sem fio na sua área.

**2.** Procure o nome da rede WiFi (SSID) e selecione-a. O SSID está localizado no rótulo do produto, na parte inferior do roteador.

Se você alterou o nome da rede durante o processo de configuração, procure pelo nome da rede.

**3.** Insira a senha pré-configurada (ou a senha personalizada caso você a tenha alterado) e clique em **Connect** (Conectar).

# Acesse o roteador para fazer alterações

Após utilizar o NETGEAR genie para configurar o roteador, faça login no roteador para visualizar ou alterar suas configurações.

### **Para fazer login no roteador:**

**1.** Inicie um navegador da web a partir de um computador ou dispositivo sem fio conectado ao roteador.

**2.** Digite **www.routerlogin.net** ou **www.routerlogin.com** no campo de endereço do navegador.

Será exibida uma tela de login.

**3.** Digite **admin** para o nome de usuário e **password** para a senha.

A tela Basic Home é exibida.

### **Para alterar a senha para o nome de usuário do roteador:**

- **1.** Faça o login no roteador.
- **2.** Na guia ADVANCED (Avançado), selecione **Administration > Set Password** (Administração > Definir senha).
- **3.** Digite a senha antiga e a senha nova duas vezes.
- **4.** Selecione a caixa de seleção **Habilitar recuperação de senha**.
- **5.** Clique em **Aplicar**.
- **6.** Quando solicitado, responda às perguntas. As respostas serão salvas.
- **Para recuperar uma senha esquecida:**

Para usar esse recurso, você deve habilitar a recuperação de senha.

**1.** Inicie um navegador da web a partir de um computador ou dispositivo sem fio conectado ao roteador.

- **2.** Digite **www.routerlogin.net** ou **www.routerlogin.com** no campo de endereço do navegador.
- **3.** Quando a tela de login for exibida, clique em **Cancel** (Cancelar).

Será solicitado que você insira suas respostas salvas para que você possa fazer o login no roteador.

### ReadySHARE Access

Você pode conectar um dispositivo de armazenamento USB na porta USB do roteador e compartilhá-la na rede.

- **Para acessar o dispositivo USB em um sistema Windows, execute os procedimentos a seguir:**
- **•** Selecione **Start > Run** (Iniciar > Executar) e digite **\\readyshare**  na caixa de diálogo. Clique em **OK**.
- **•** Abra um navegador e digite **\\readyshare** na barra de endereços.
- **•** Abra Meus locais de rede e digite **\\readyshare** na barra de endereços.
- **Em sistemas Mac:**
- **1.** Selecione **Go > Connect to Server** (Ir > Conectar ao servidor).
- **2.** Digite **smb://readyshare** como o endereço do servidor.
- **3.** Clique em **Connect** (Conectar).

# NETGEAR genie App

Faça o download gratuito do aplicativo genie em *[www.NETGEAR.com/genie](www.netgear.com/genie)*. Corrija automaticamente problemas comuns de rede e gerencie facilmente suas conexões de rede domésticas.

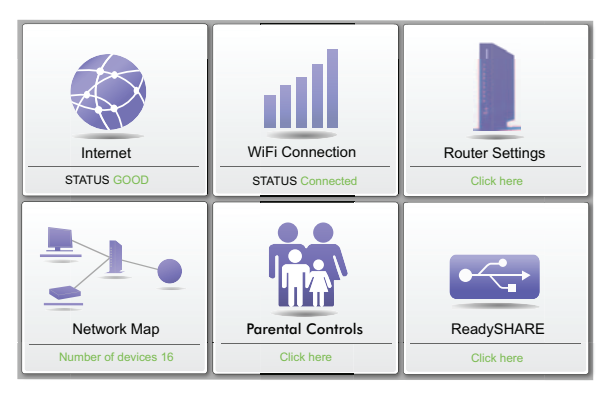

### Outros recursos

Para obter recursos adicionais, inclusive Live Parental Controls, medição de tráfego, ReadySHARE, acesso de convidados, entre outros, faça login no roteador, em http://routerlogin.net.